# **WELCOME HOME**

**Connect with those who matter.** 

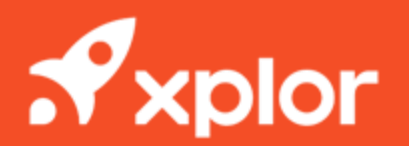

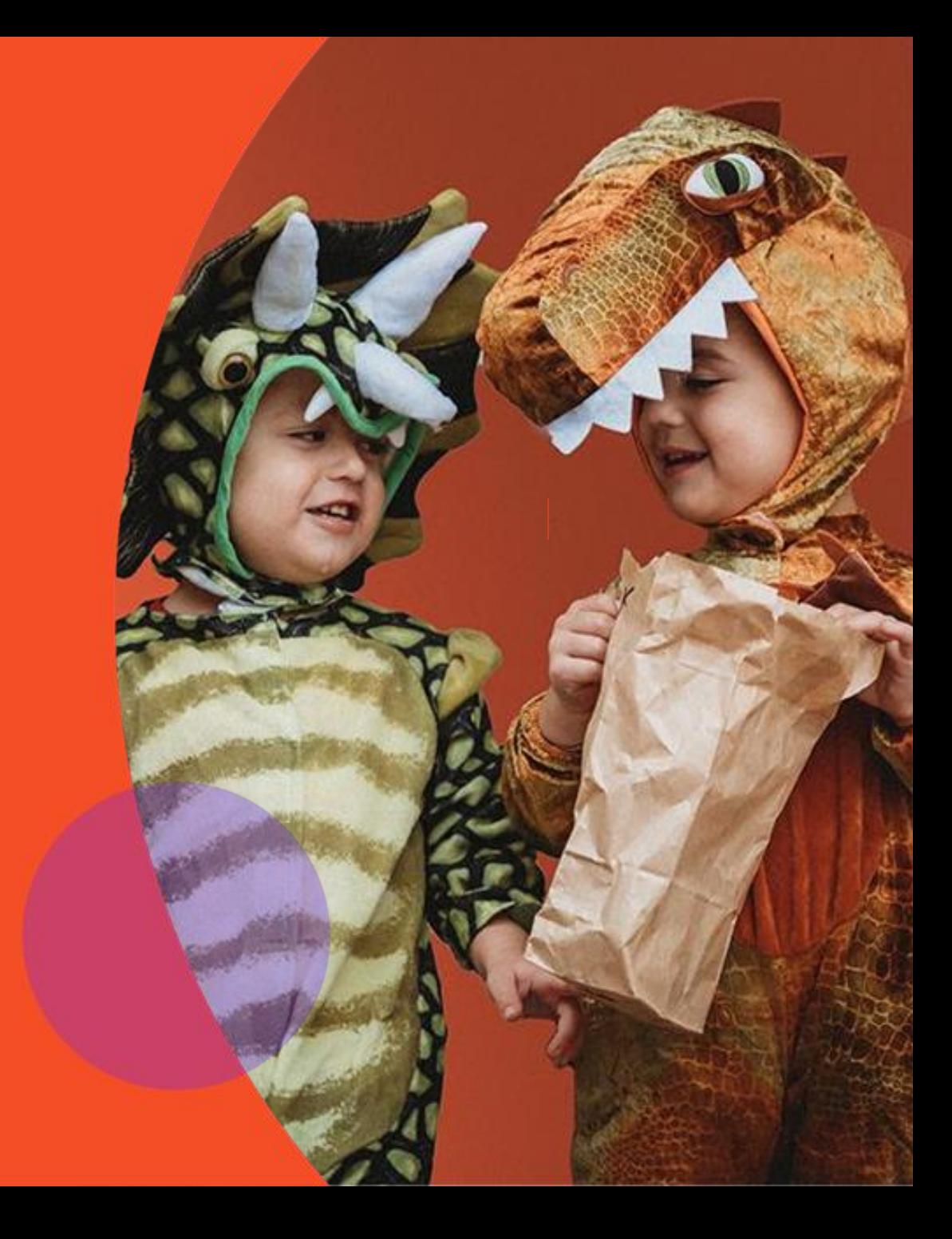

## **Setting up your Xplor Account for the first time**

Check for an invitation email in your Inbox and select **Create Account.**

- Click **Create Account.** 1<br>2<br>3<br>4<br>5
	- Tap **Password.**
		- Enter **Mobile Number.**

Enter **Account Pin.**  $5\overline{5}$ 

**All Done!** 6

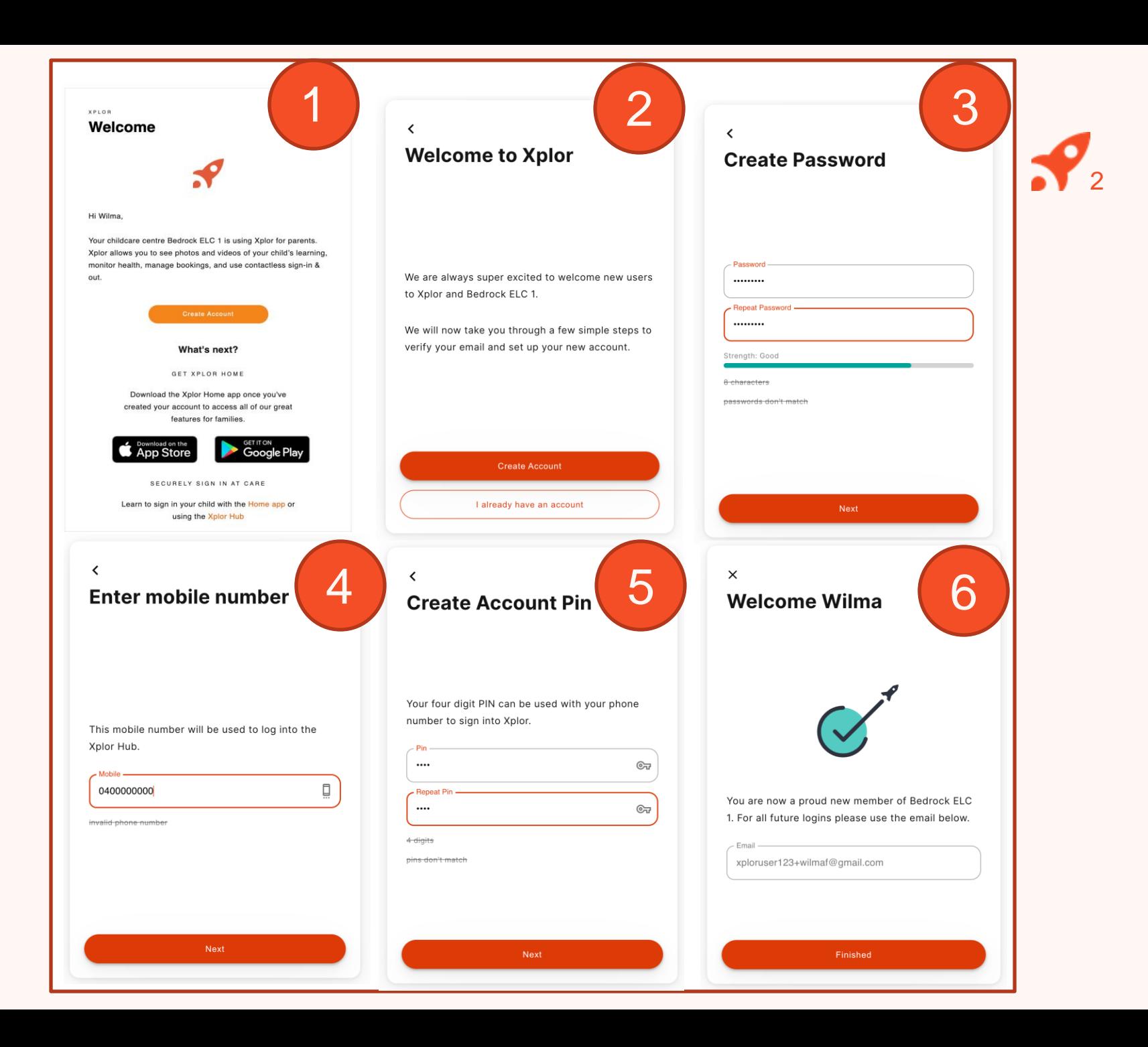

#### **Already have an Xplor account?** <sup>3</sup>

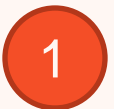

### Check for an invitation email in your Inbox and select **Link Account.**

2

#### **All Done!**

The system will automatically detect if your email address is currently registered with Xplor and will automatically merge your accounts together!

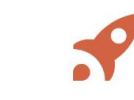

#### Hi Emily,

Your childcare centre Galaxy Early Learning Centre has requested you link your Xplor account to their centre.

As a reminder, Xplor allows you to see photos and videos of your child's learning, monitor health, manage bookings, and use contactless sign-in & out.

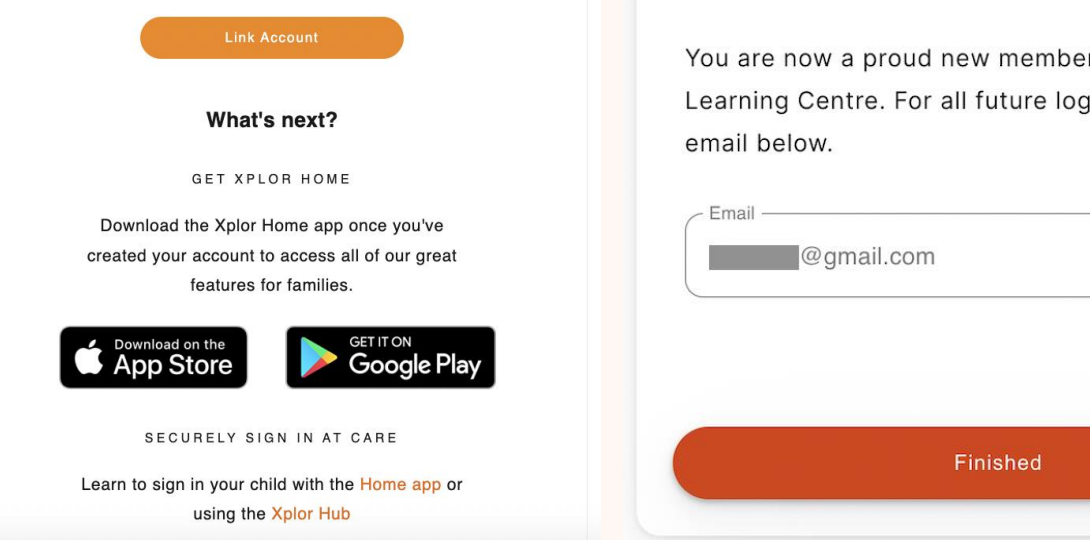

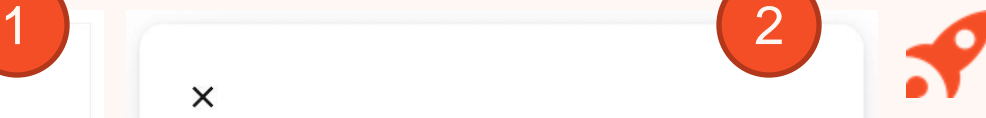

#### **Welcome Emily**

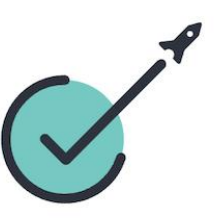

You are now a proud new member of Galaxy Early Learning Centre. For all future logins please use the

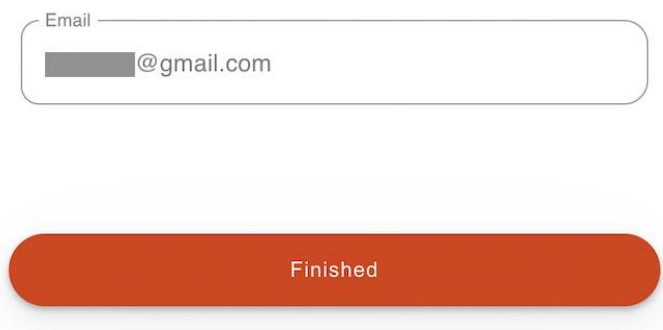

## **LOGGING IN**

Now that you have set up your account with Xplor and your service, you are now ready to log in to either the Home App and Home Web!

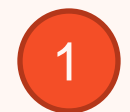

Download the **Home App** via the Google Play Store or Apple Store.

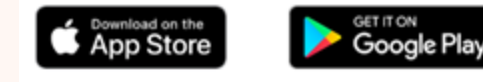

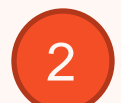

## Login using your **Email** & **Password.**

3

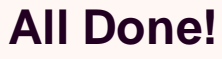

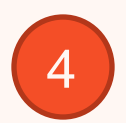

You can also log in any time on the Parent Home Web platform by going to **home.myxplor.com.**

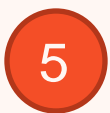

**See here for [Home App FAQs](https://qktechnologies.force.com/xplorsupport/s/article/Home-App-FAQ-Troubleshooting)**

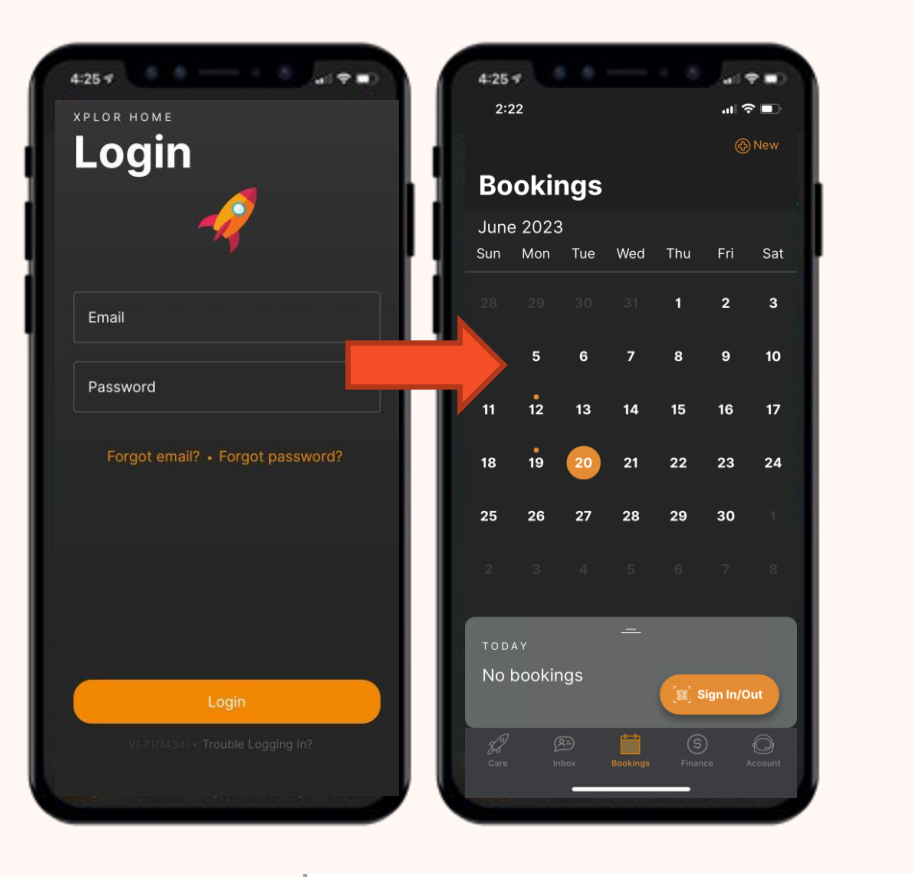

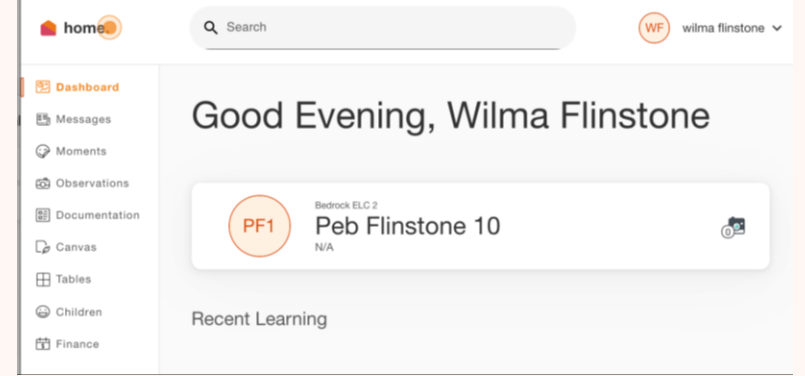

4

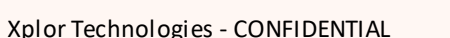

#### **How to Toggle between centres through the Home App**

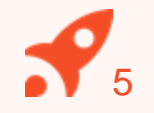

**Open the Xplor Home App**

 $\frac{1}{2}$ 

**Navigate to the Finance screen**

- 3
- **Click on the Centre logo**

3<br>4<br>5<br>5  $\overline{4}$ 

**Select the new centre from the list**

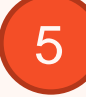

**Click on Sign In & Out to return to the sign in/out screen**

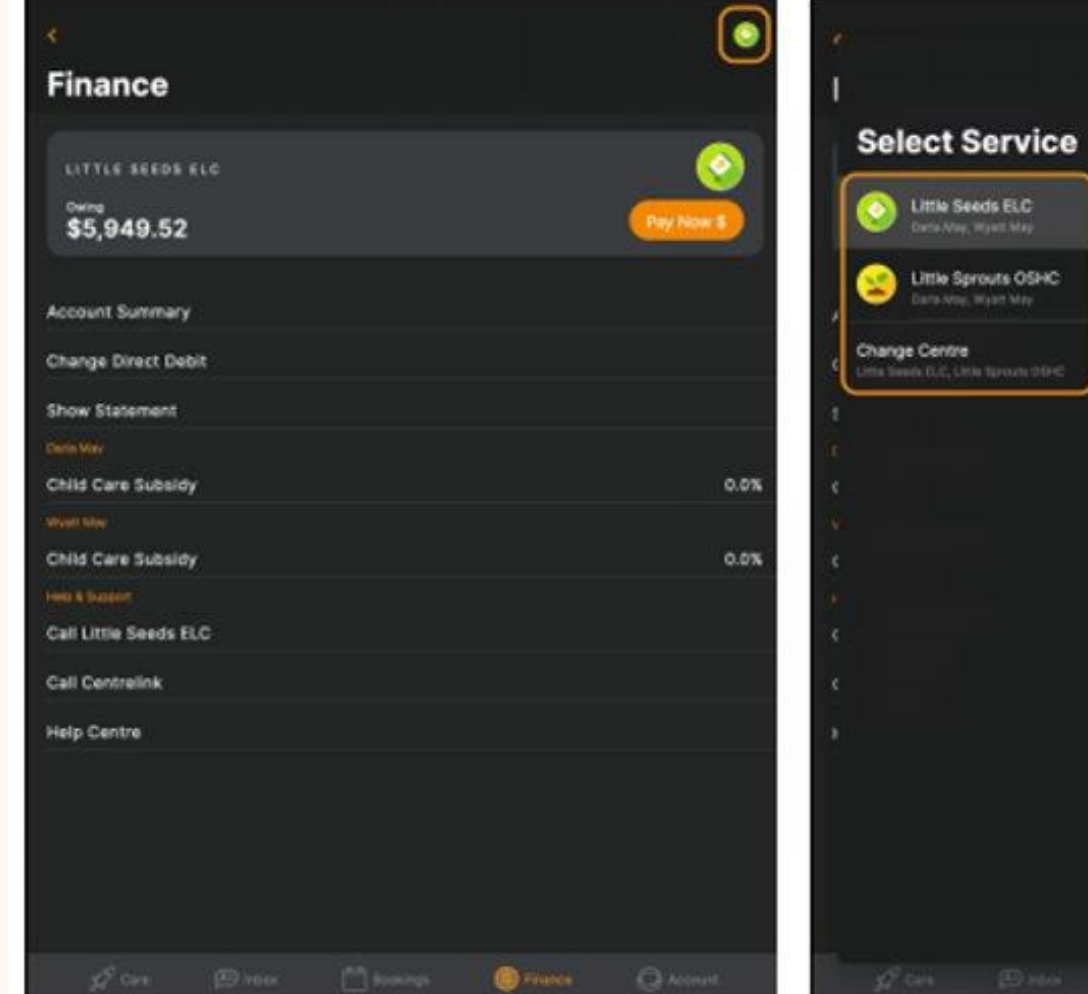

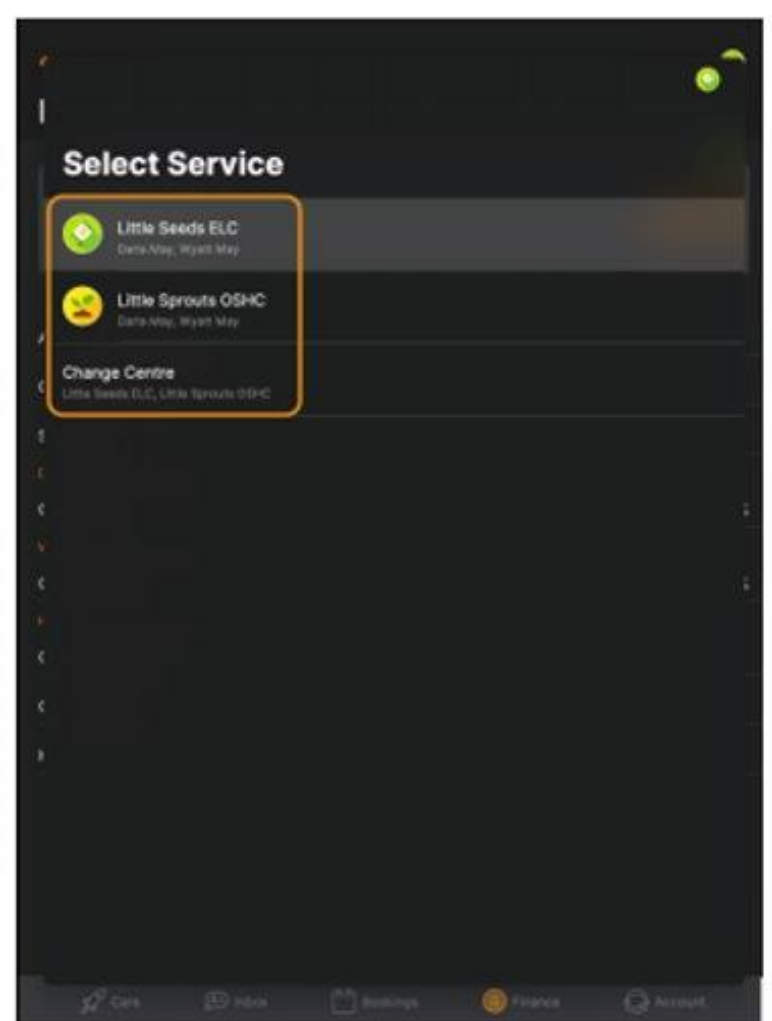

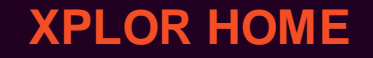

# **SIGNING YOUR CHILD IN OR OUT**

6

**With Xplor there are 3 different ways you can sign your child in and out of care.**

#### **Option 1: QR CODE**

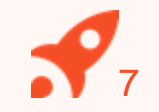

You can sign your child in/out of care through the Home App by using the QR code located on the HUB

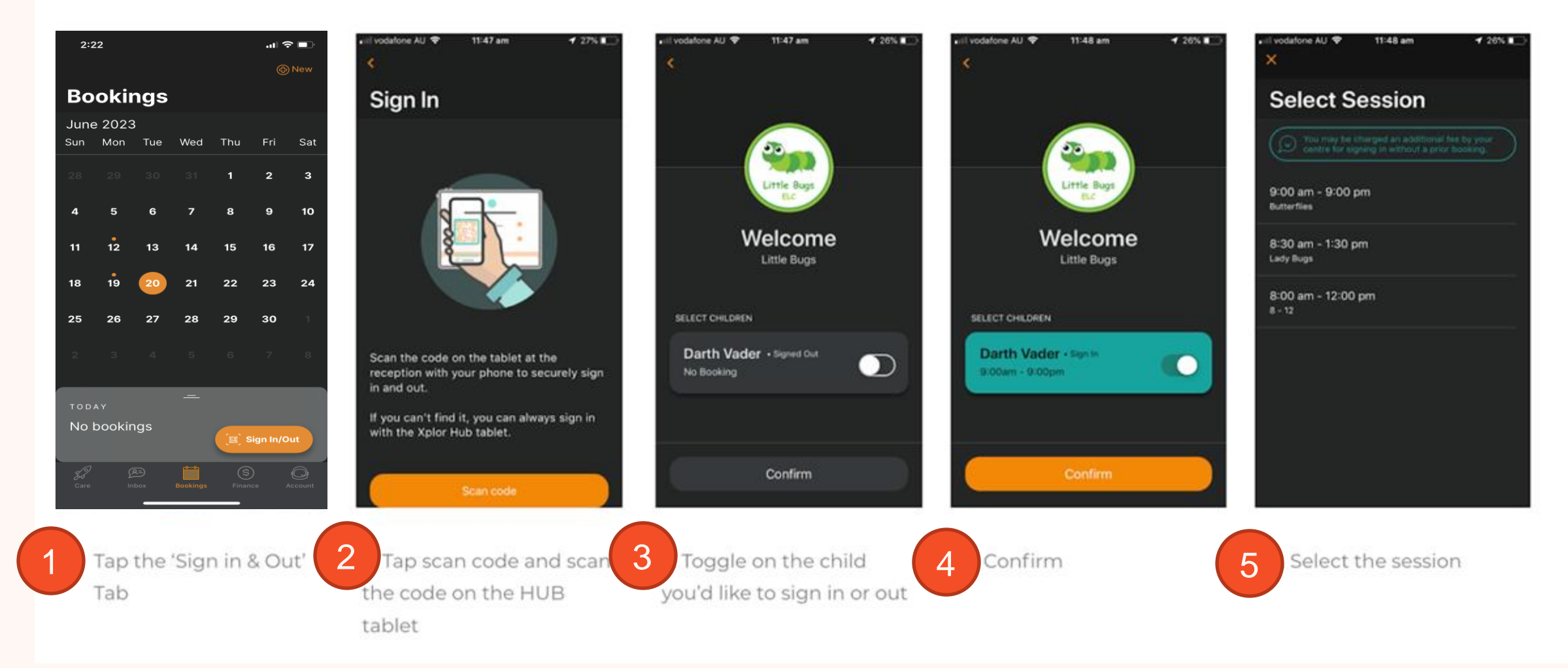

#### **OPTION 2: Mobile Number and PIN**

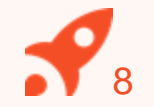

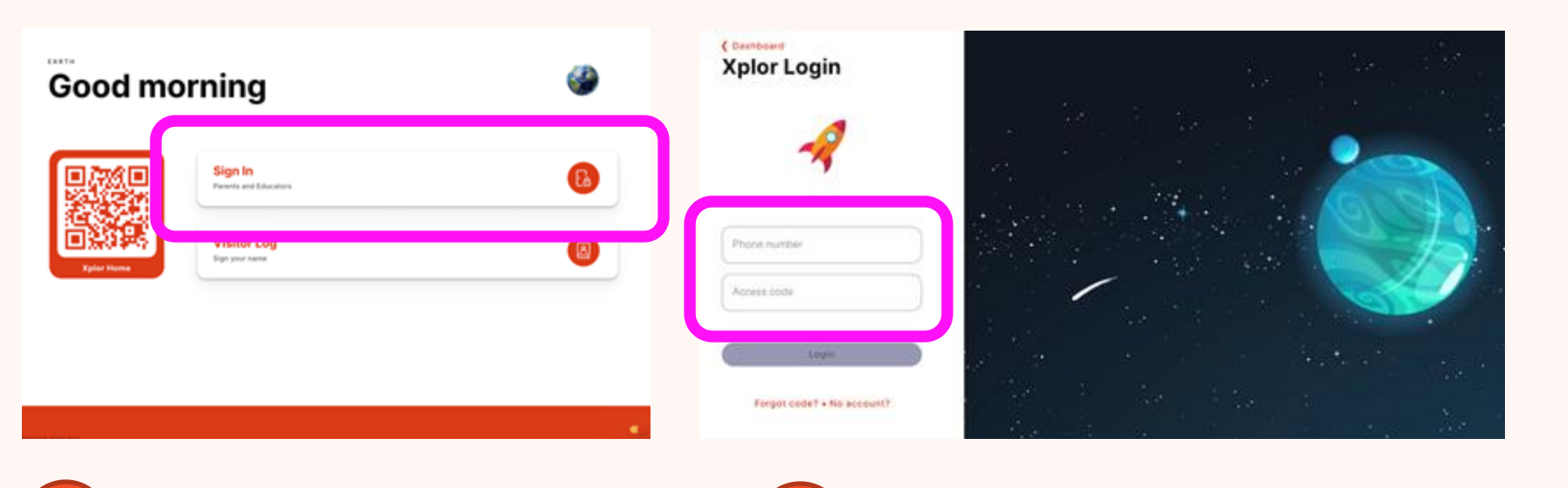

Choose role **Attendance** 

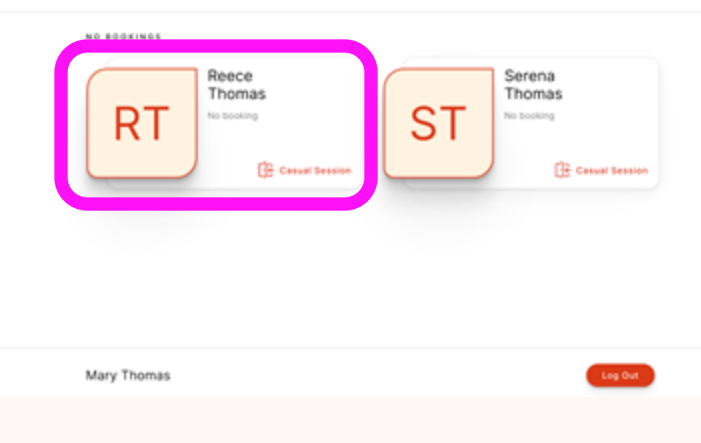

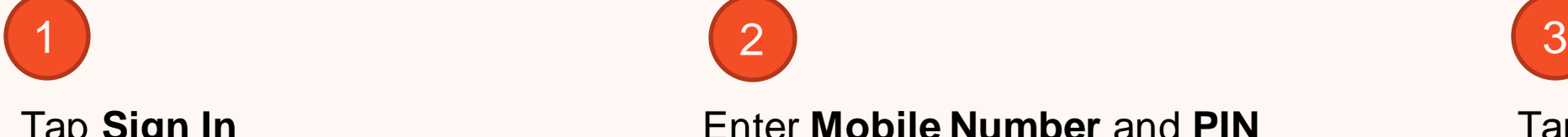

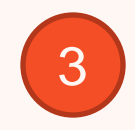

Tap **Sign In** Enter **Mobile Number** and **PIN** Tap your child's name to sign in or out!

#### **OPTION 3: Email and Password**

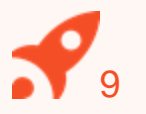

 $\times$ 

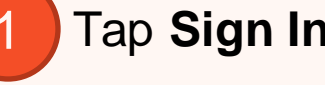

#### **Good morning**

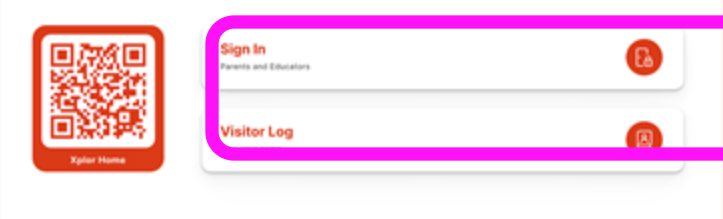

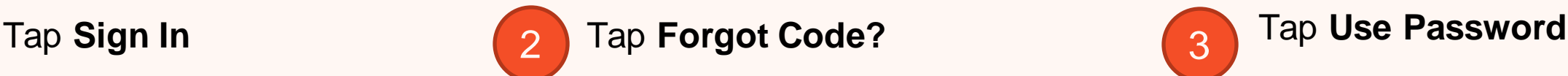

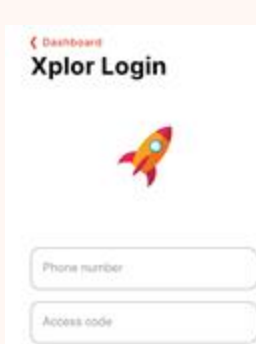

Forgot codet +/

account?

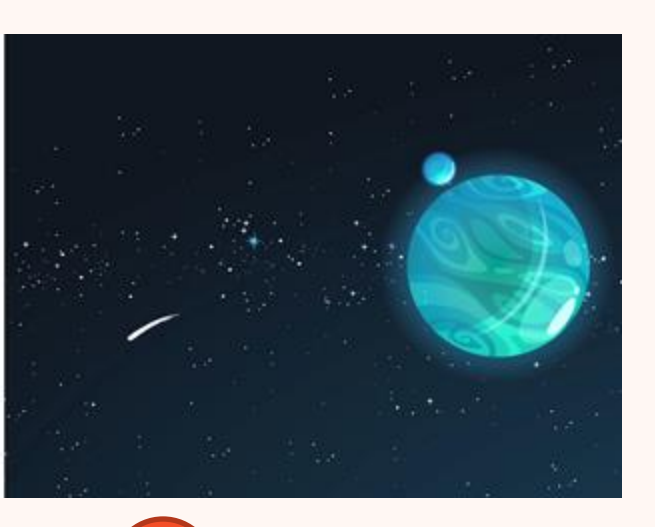

#### **Forgot Access Code**

Your Access Code is the same one that is used on the Xplor Home app.

Try using your Password instead?

**Use Password Reset Code** 

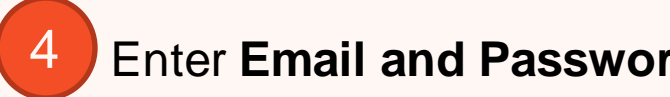

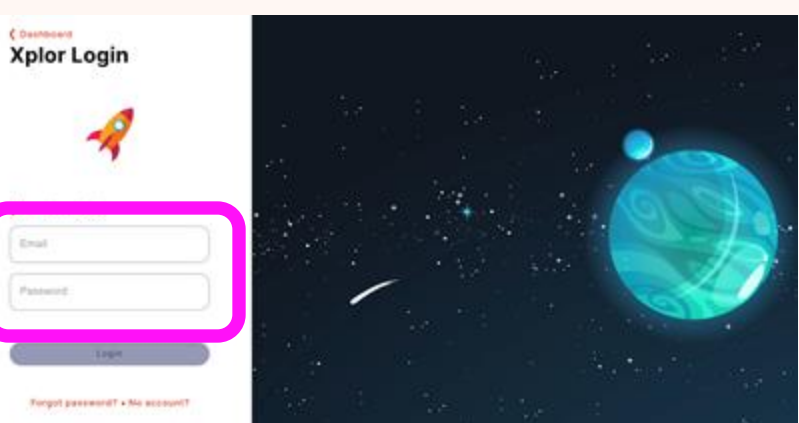

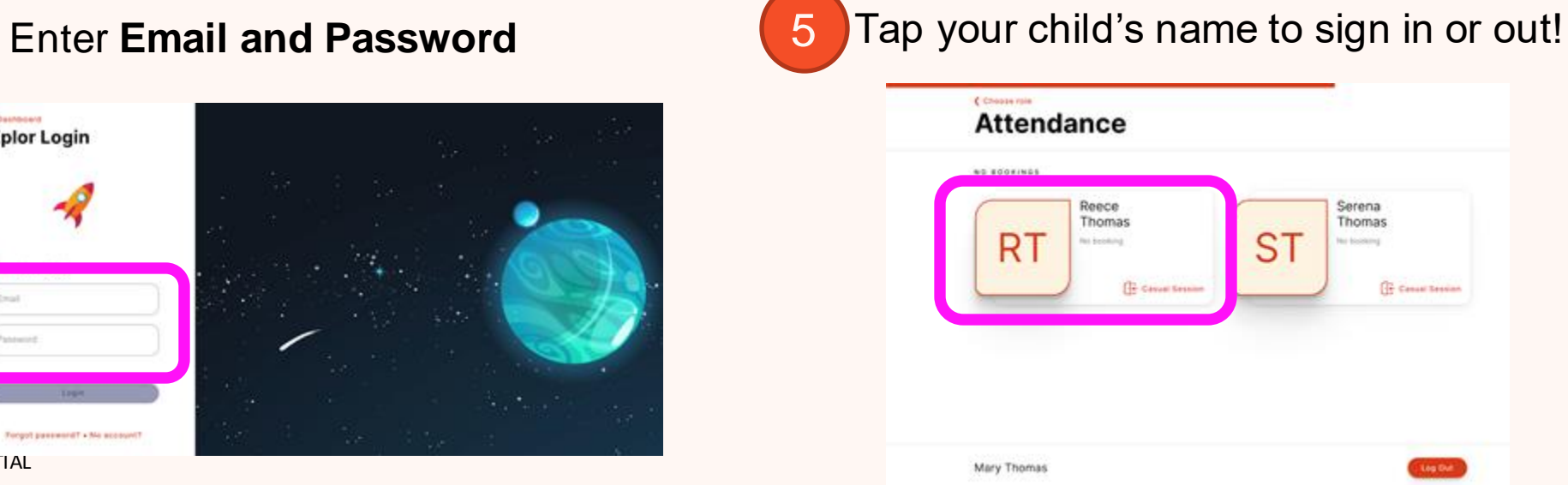

**XPLOR HOME**

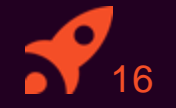

# **MANAGING CONTACTS**

Invite family and/or friends to pick up and drop off your child

## **Invite family and/or friends to pick up and drop off your child**

#### **How to invite a Contact via the Home App for Collection**

- 1. As the Primary Carer, log into your **Xplor Home App**
- 2. Navigate to **Account**
- 3. Select **Contact**
- 4. Select the **Child** you are wanting to add a contact to
- 5. Press the **+ADD** on the top right of the screen
- 6. Select either **Add Existing Contact** or **Add New Contact**
- 7. Fill out the Contact **details**.
- 8. Once completed, select **Send Invite**

#### **Contact Account Creation Steps**

1. Contact will receive a Welcome email to **create password** once you have sent an invite.

2. The Contact is to press 'Accept Invite' and follow the steps to create their account.

#### **Contact sign in options**

Contacts can sign your child in using the two options below.

**Option 1: Use Mobile Number and PIN** 

**Option 2: Email and password** 

Xplor Technologies - CONFIDENTIAL Note: Contacts do not have access to the Home App.

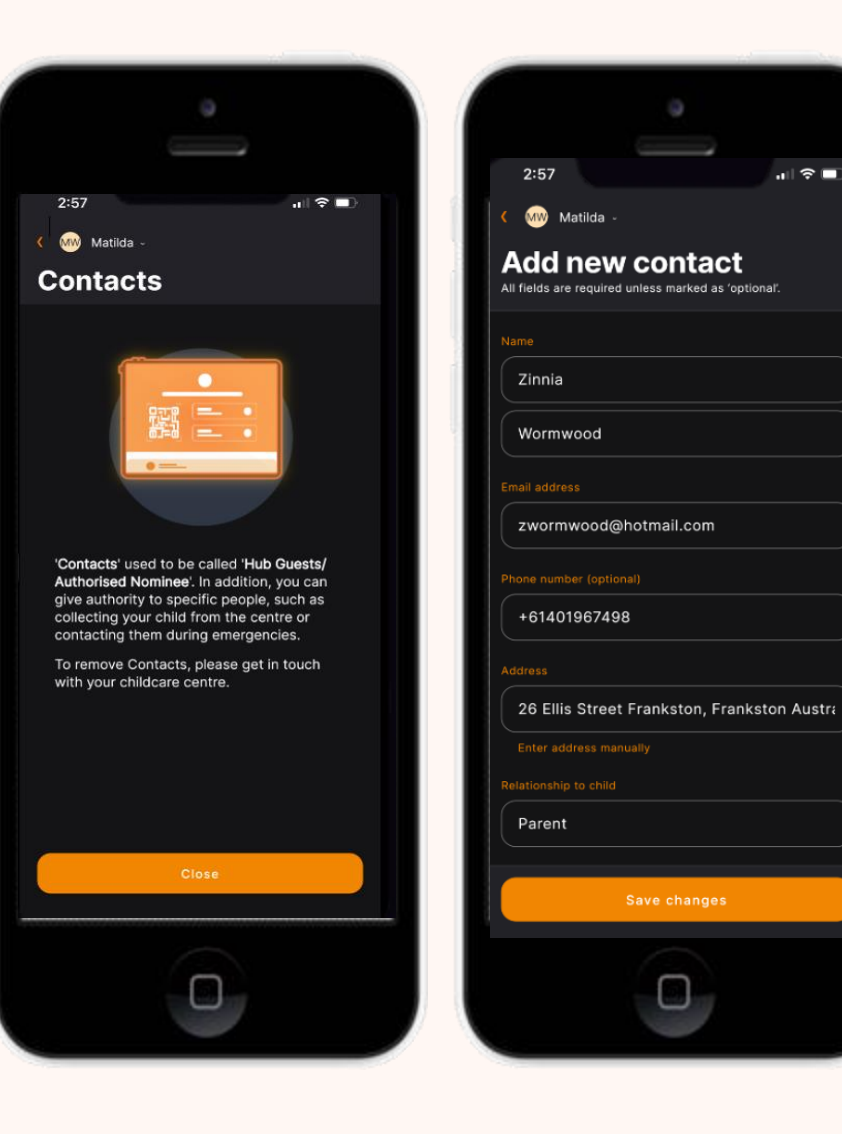

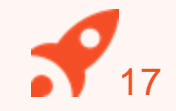

**XPLOR HOME**

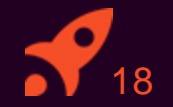

# **MANAGING YOUR CHILD'S BOOKINGS**

View and manage your child's future bookings using Xplor Home App

## **Managing your child's bookings on the Home App**

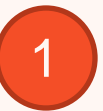

Select the **Bookings** option in your **Home App.** 

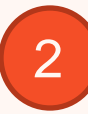

Any future bookings will be indicated by an **orange circle** in the calendar. You can tap on those dates to view more details about the booking.

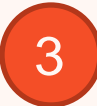

Tap the **+ New** icon on the top right corner to request for additional bookings/absences.

You will receive a push notification once the service admin has rejected/accepted the booking request.

Xplor Technologies - CON电内码Idate. Note: You may not see future bookings until after your services

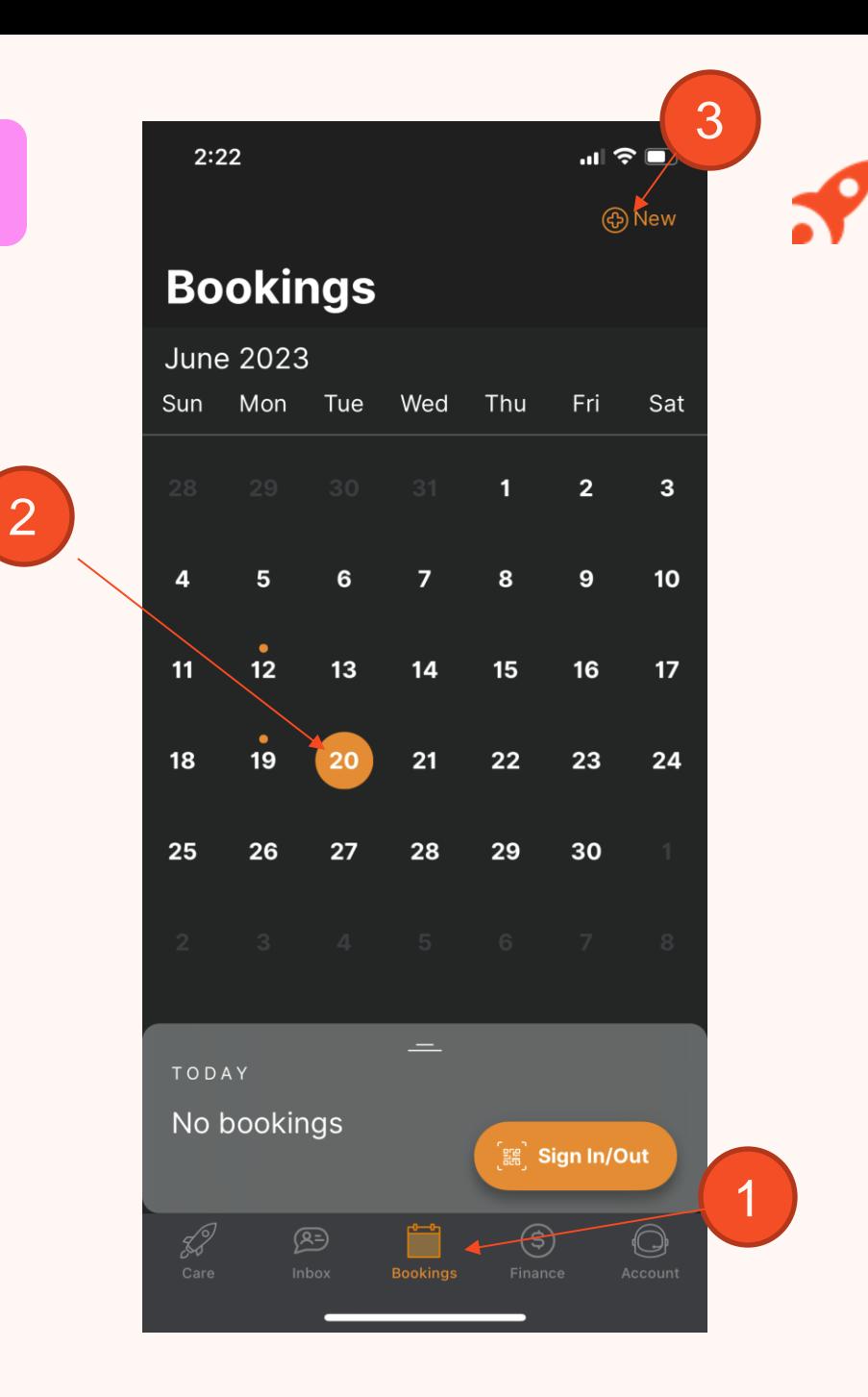

19

#### **XPLOR SUPPORT**

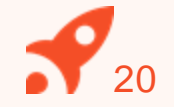

For more resources, Visit our online knowledge base <https://support.myxplor.com/s/>

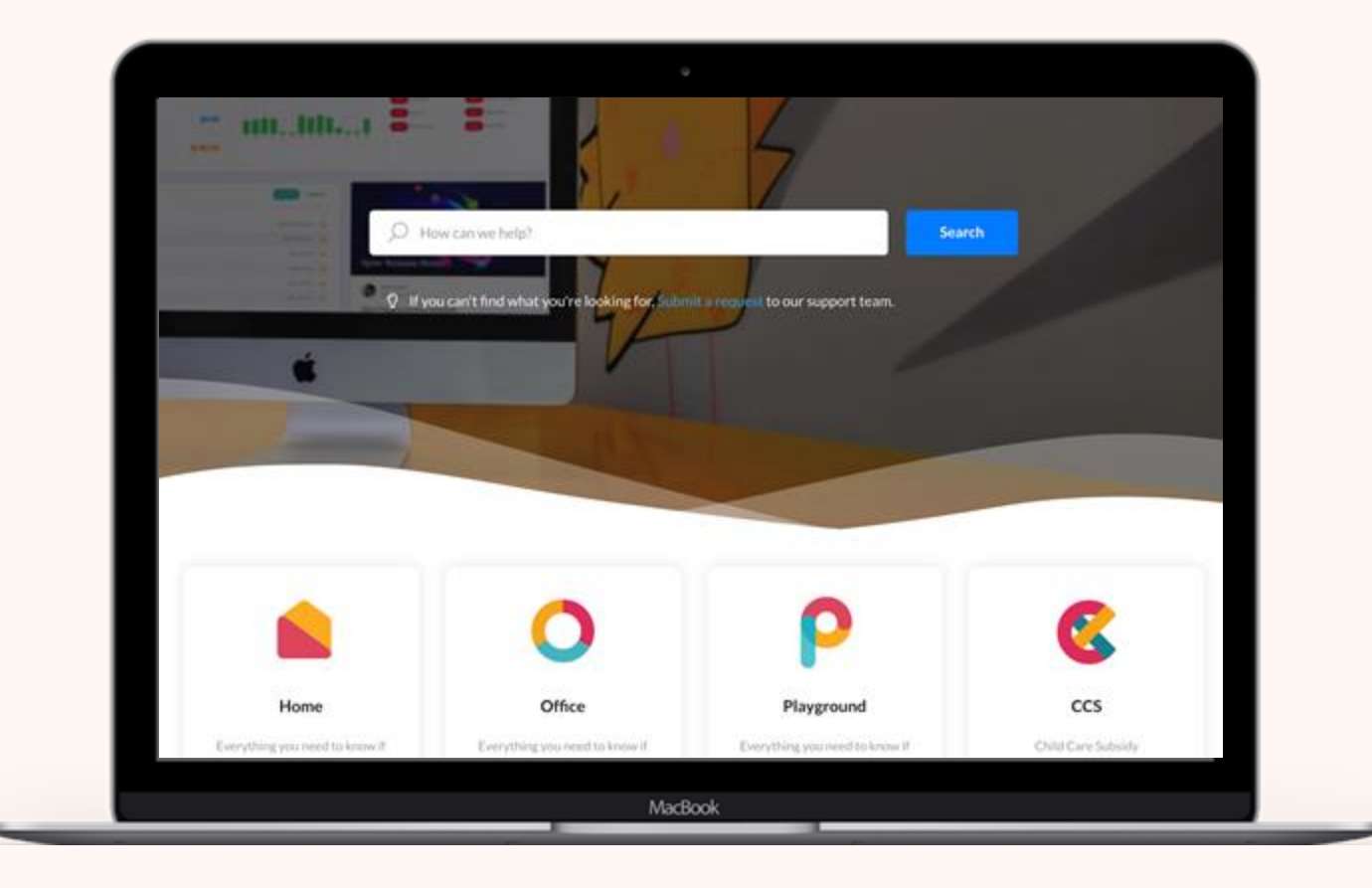

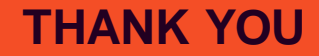

# **Typion**